**予約する**

◎インターネットで同時に予約できる冊数は、全館で 50 冊(内、CD は 5 点以内)までです。 ◎窓口での受付も含めて予約件数が 50 件に達しているときは、インターネットからの予約はできませ

ん。追加で予約されたい場合は、窓口へリクエスト(予約)カードをお出しください。

◎館内閲覧用資料・視聴覚資料(ビデオ)は予約できません。

◎図書館で所蔵していない資料は、窓口でリクエスト(予約)カードをお出しください。

◎2 ヶ月以上返却の遅れている資料をお持ちの方は、新たな予約はできません。速やかにご返却くだ さい。

> **ISBN** 別置記号

- ◎ホームページ上部のメニューから資料検索を選 Q 詳細蔵書検索 択し、【詳細蔵書検索】画面で、探したいタイトル 1箇所以上入力し、【検索】ボタンを押してください。 や著者名等を入力し、画面下部の検索ボタンを 咨封指定 押してください。 **ゆの項目と組み合わせて検索することはできません**
- ◎【検索結果一覧】から直接[予約かご]や[本棚] へ送ることもできますし、一冊を選択することで、そ の資料の詳細を見ることができます。

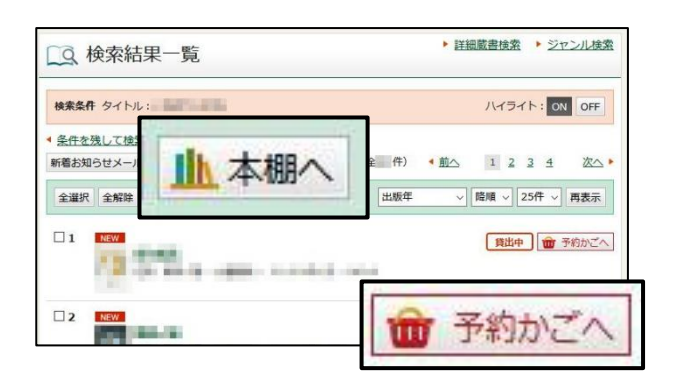

を含む

請求記号 2

请求記号 1

 $W$ 

▶ ジャンル検索

請求記号 3

▽ かつ

◎【資料詳細】画面では、その本がどの図書館に あるのか、予約が何件入っているのかなどを 見ることができます。

また、画面を下にスクロールすることで、その 本の更に詳しい情報を見ることもできます。

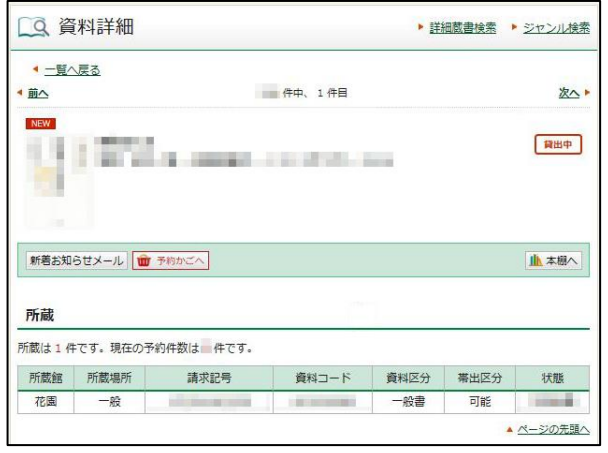

「予約かご」へ入れただけでは、予約は完了していません。 【予約かご】のページへ進んでください。

## **予約の確定**

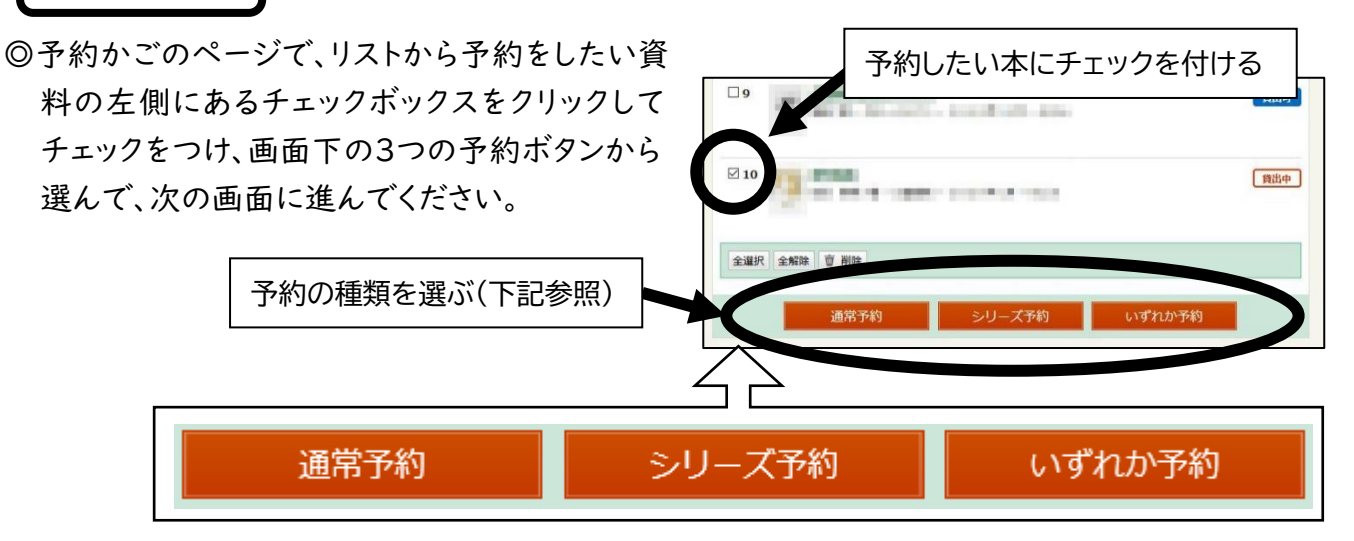

## ■予約の種類■

- ※通常予約 :チェックした資料をそれぞれ一件ずつとして予約します。早く確保された 資料から随時利用可能となります。通常はこちらをお選びください。
- ※シリーズ予約:「上・中・下」巻など、順番に読みたいときに使用します。ご自身で順番を 指定する必要があります。順番の指定間違いにご注意ください。
- ※いずれか予約:今回選択した複数の資料のうち、いずれか一冊が確保された時点で、他の資 料は確保されません。同じ内容の本で出版社が違うなど、どちらでもかまわ ない場合にお選びください。

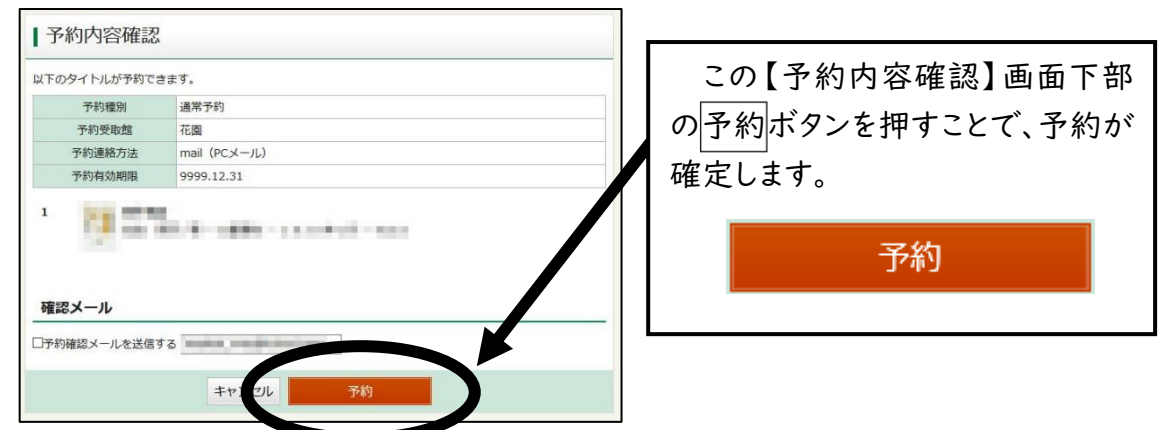

- ◎予約が確定しているかどうかは【My ライブラリ】画面(4 ページ参照)から予約した資料ボタンを 押して、ご確認ください。
- ◎予約した時点では貸出中になっていなかった資料でも、来館者により借り出されることもありますの で、すぐに確保できない場合があります。